$425.$  $914.15$  $1.5.6.41$ 122 40 45 Recettes Depenses Recettes Recetter Depenses  $181,50$ 23 Rapporte de Bordeaux 8 A Juzanne  $0/5$ A Louise-26 Eglise  $5 - 44$ 26 au laitier last 3.10 + 1.10 aufs  $460$ alluments.  $010$  $2.1$ 27 Bouchour  $045$ 2- la veux 10 A Juzanne.  $5 - 4$ 200 Kilop. de Gaillette memoire membre. 11 au bazar, boutons.  $0,30$  $25.7$ 39 Cotisation à la Chamber des Avocats Journaux. queter du sair à l'exteri- $050$ 31 A Suzanne pour mm Fleury 376 + 5 =  $381...$ 13 Coupe de cheveux.  $040$  $25.25$ 31 mandat Bastier 25 13 Du 12 au Lais à Ma Maruelle - $3 - 4$  $1.4.4$ 31. Einbur-ports 14 A Juzanne  $10 - 4$ Recommandation Barton  $025$ 14 Retire de la Banque Charpentier 100/2 minore memoire  $o$  10  $15$  Eglise 0 80  $1353,80$  $606,50$ 15 quetes sur la Semaine et journaux  $050$ 16 au laitur à ce jour inclus- $9.50$ 16 Caupe de cheveux à Jean et frittan. 0 80  $5.1$ 1. A Suzanne -17 A Suranne  $5 - 10$  $2$ Cravate -1. Voiture.  $065$ 1 offrando Birollaid) 17 Papier et plumes.  $010$  $130$  $030$ 17 Retire du Comptoir d'escompte 200 gl Townser de la senaire memoire memoire  $5$ 2. A Tuzanne (pour le minage) 18 A Suranne  $2.1$ 3 A Juzanne  $5 - 7$  $15.4$ 5 A Juzanne  $5.4.4$ 19 Carte de la guerre  $030$  $100.4.4$ A Juzanne (pour m'aporte)  $670$ Divers et journaux  $722.40$ 188,70  $4.0.0.0$ 

Fini le cahier sur lequel j'enregistre mes comptes au crayon Finies les ratures ou les erreurs d'opérations

J'enregistre mes opérations bancaires sur un classeur EXCEL.

Il ne s'agit pas d'établir un budget, mais d'enregistrer ses opérations bancaires sur ordinateur plutôt que sur un cahier d'écolier.

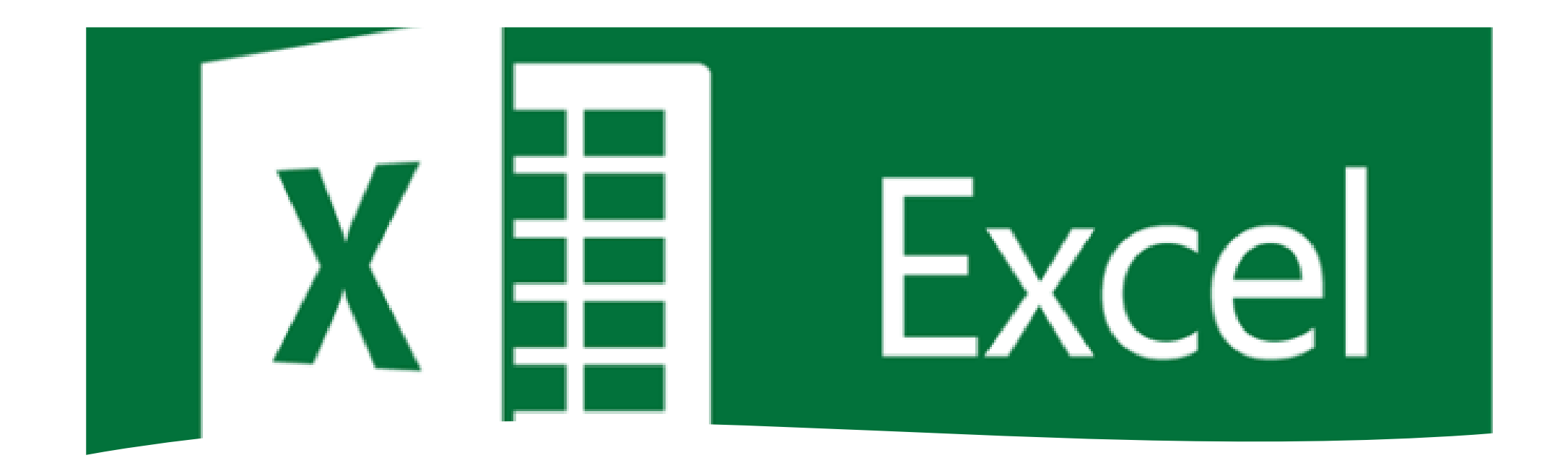

Pour ce premier cours consacré à l'apprentissage du tableur Excel, nous allons découvrir les bases qu'il est nécessaire de maîtriser pour réaliser ses propres fichiers de travail.

Nous allons découvrir l'interface Excel, puis la construction d'un tableau contenant des données avec une formule basic et une mise en forme sommaire.

## PRÉSENTATION DE L'INTERFACE D'EXCEL

Pour commencer, nous allons passer en revue les différents termes **du jargon d'Excel** qu'il est bon de maîtriser avant de l'utiliser.

Lorsque nous lançons Excel pour la première fois, en double cliquant sur l'icône du raccourci (sur le bureau, ou dans la barre des tâches), celui-ci se lance avec **un classeur** vierge, c'est-à-dire une ou **plusieurs feuilles de calcul**, sans aucune donnée insérée à l'intérieur, comme ci-dessous.

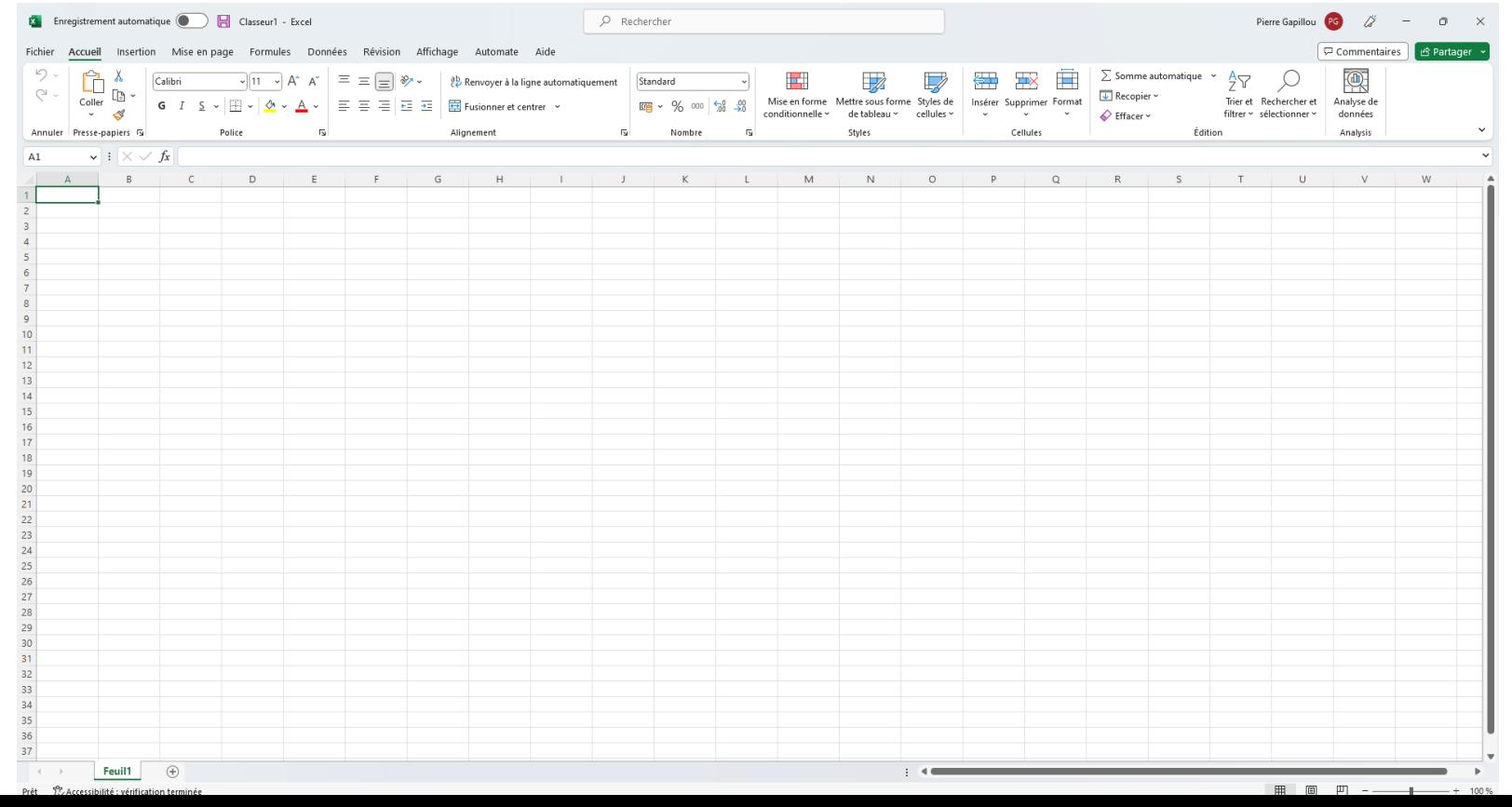

#### DESCRIPTION CLASSEUR EXCEL

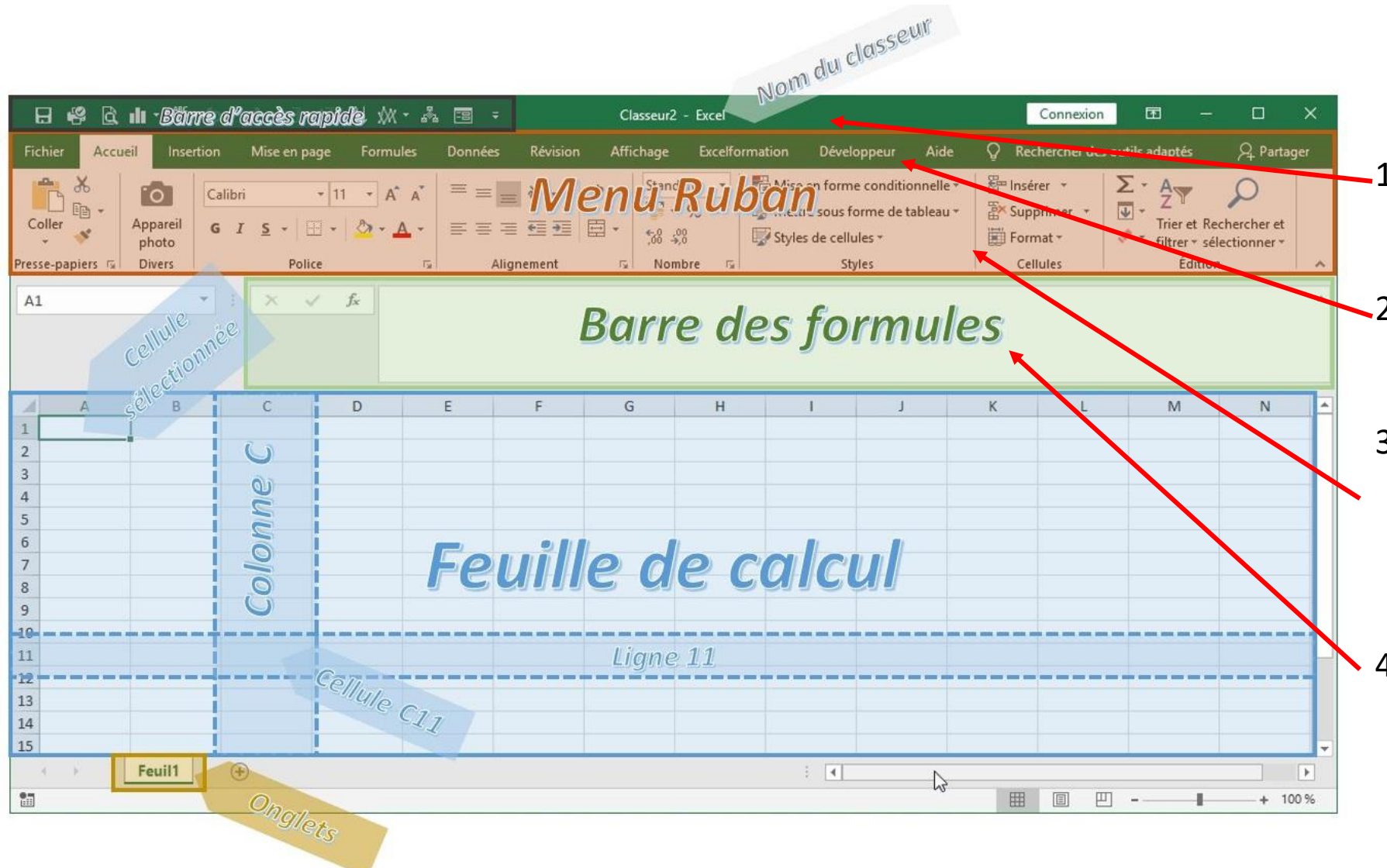

- 1. Barre de titre : Excel Nom du classeur ouvert
- 2. Barre de menu : Cliquer sur un menu pour le dérouler
- 3. Barre d'outils standard opérations courantes Similaire à celles des autres applications de Office

<sup>4.</sup> Barre de formules

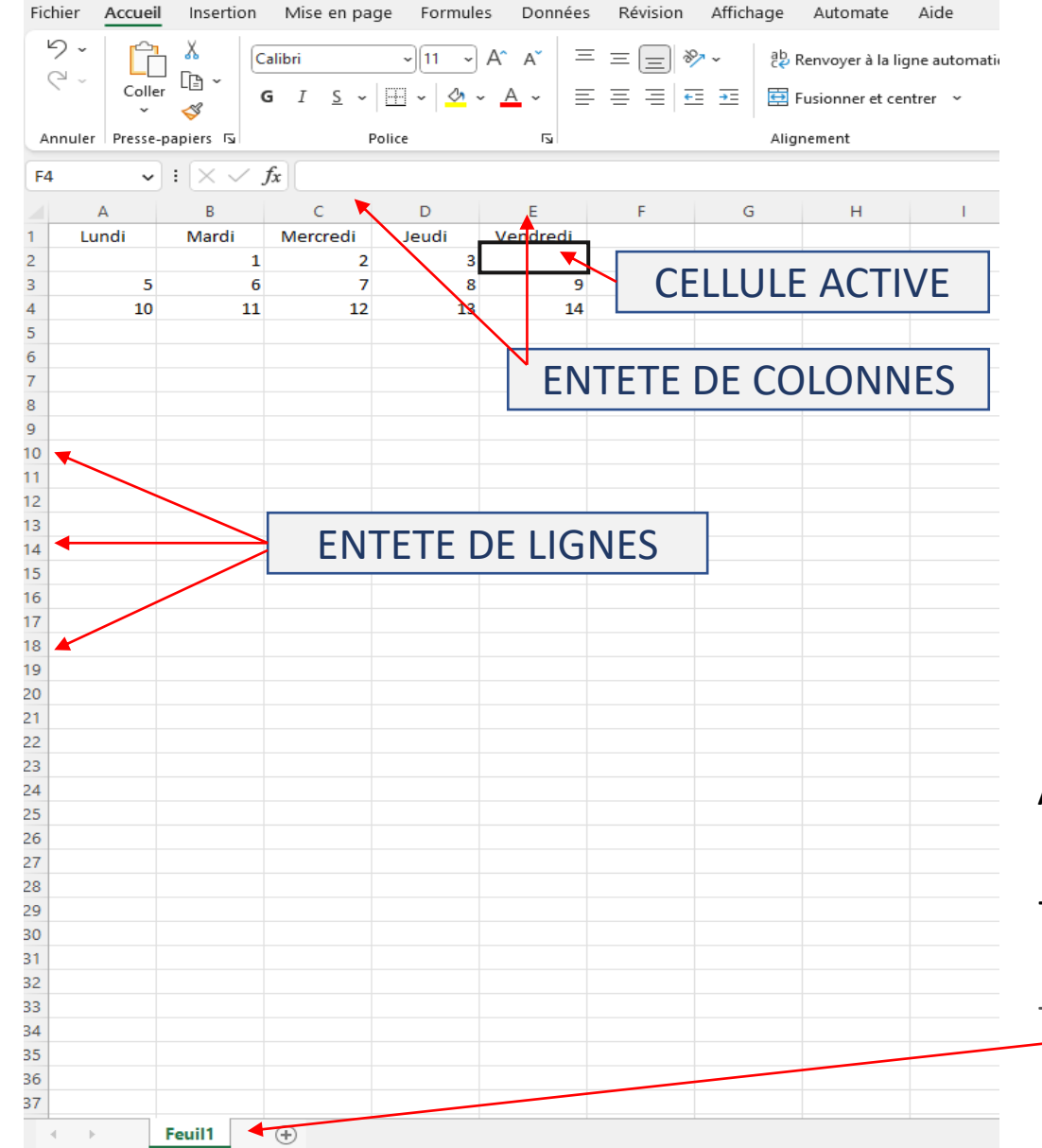

Une **feuille de calcul** est constituée de nombreuses **cellules**, dont le nombre dépendra de la version d'Excel.

Chaque **cellule** est classée dans **une colonne** (identifiée par une lettre) et dans **une ligne** (identifiée cette fois-ci par un numéro), exemple : cellule active E2

La ou les cellules actives sont entourées d'un cadre épais

Les entêtes de la ou des lignes et colonnes sont colorées Pour rendre une cellule active : Cliquez dedans

Au bas de la feuille de calcul

- **Feuilles de calcul**. Pour compléter le nombre de feuilles, il suffit de cliquer sur  $( \textcolor{red}{+}$ 

Si plusieurs feuilles de calculs sont déjà insérées, nous pouvons passer de l'une à l'autre en cliquant sur les onglets de feuilles.

# Saisie d'un texte ou d'un nombre

Texte : suite quelconque de caractères et d'espaces Tous les caractères alphabétiques sont alignés à gauche par défaut

**Nombre** : suite de chiffres uniquement + éventuellement une virgule décimale Tous les caractères numériques sont alignés à droite par défaut

En Validant la saisie par la touche [Entrée] du clavier Excel réalise deux choses :

- Tout d'abord Excel va valider la saisie de la cellule,
- Puis Excel va sélectionner la cellule située juste en dessous
- Pour saisir dans la cellule gauche ou droite utiliser les flèches sur le clavier  $\frac{1}{\sqrt{1-\frac{1}{n}}}\frac{1}{\sqrt{n}}$

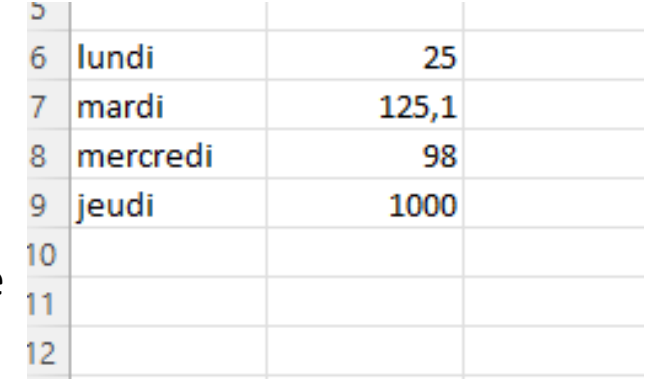

# CONSTRUCTION D'UN TABLEAU AVEC FORMULES DE CALCULS SIMPLES

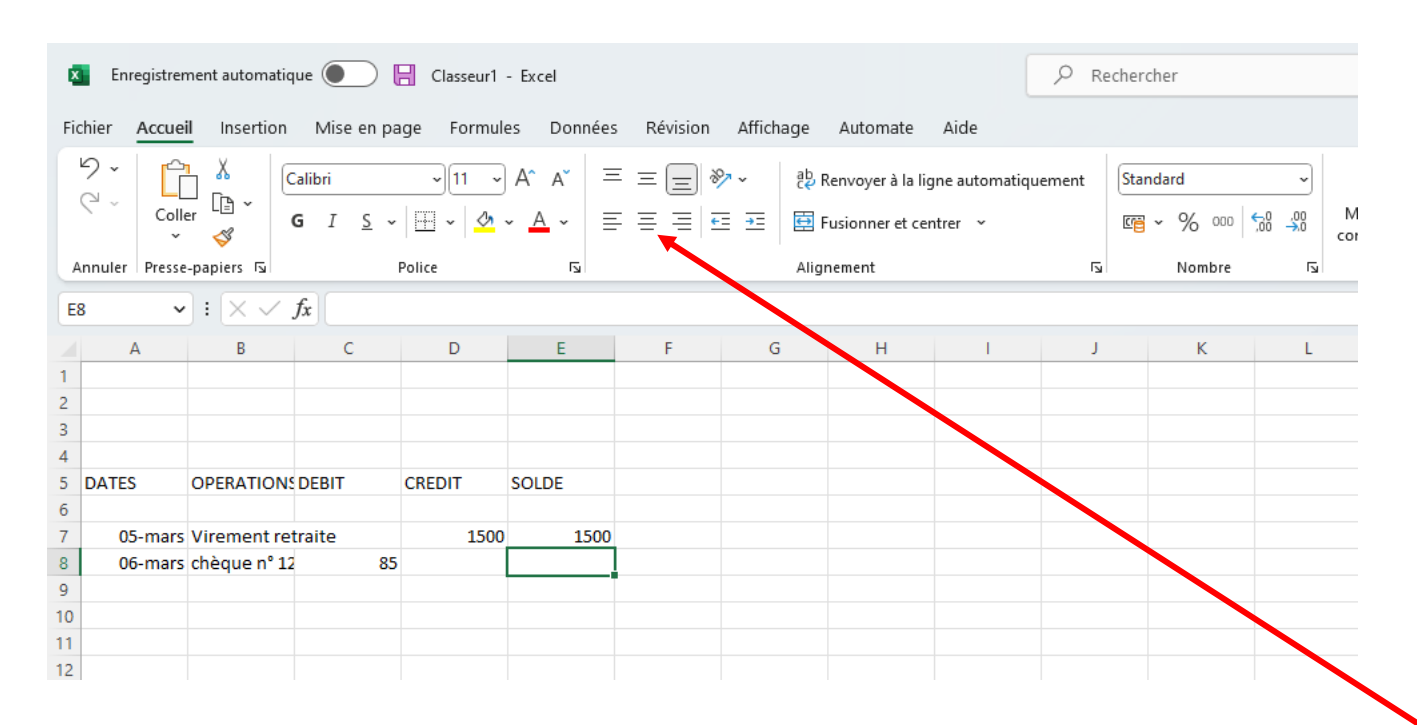

#### Ajuster la largeur des colonnes :

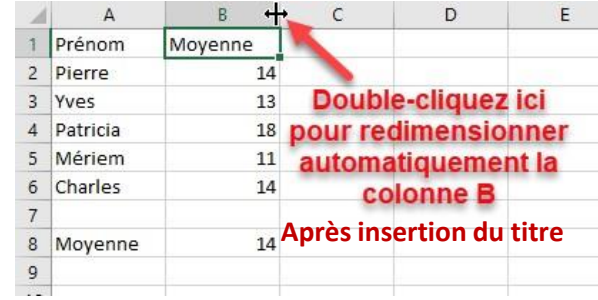

Ajuster la largeur des lignes :

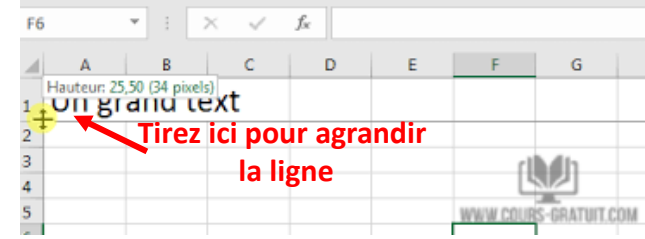

Centrer les titres des colonnes après avoir sélectionner la ligne

### SAISIE D'UNE FORMULE DE CALCUL

Pour cela, nous allons utiliser **une formule** d'Excel. Il s'agit de **la fonctionnalité essentielle d'un tableur**, et qui va le différencier par exemple de l'outil de création de tableau qui est intégré dans un traitement de textes.

Il existe quelques **règles fondamentales à respecter** pour qu'une formule soit correctement interprétée par Excel :

• Une **formule commence toujours par le signe égal « = »**. C'est en effet ce signe qui permet de dire à Excel : « Effectue le calcul suivant »,

Pour réaliser notre calcul nous allons procéder de la manière suivante :

- Nous **sélectionnons la cellule** dans laquelle nous voulons insérer notre calcul en cliquant dessus,
- Nous saisissons le **signe égal** « = »,

• Puis nous sélectionnons la première cellule à additionner E7, puis avec le **signe +** sélection de la cellule D8 et enfin valider avec « entrée » pour découvrir la somme *dans le cas d'une addition*

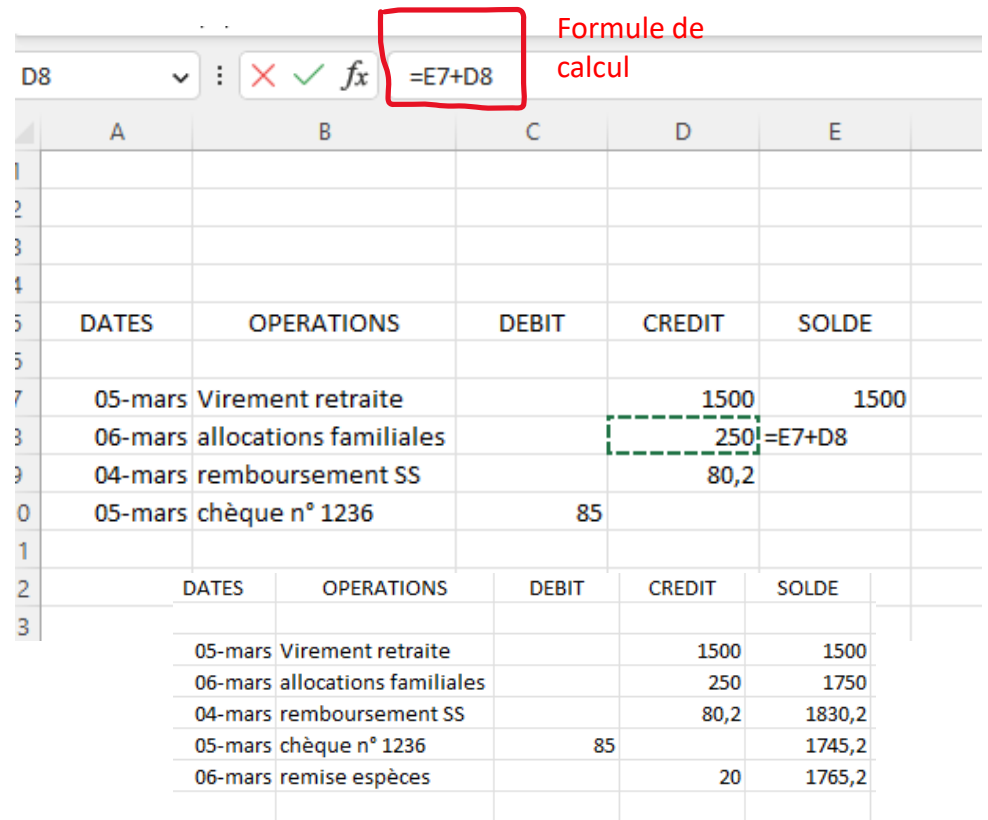

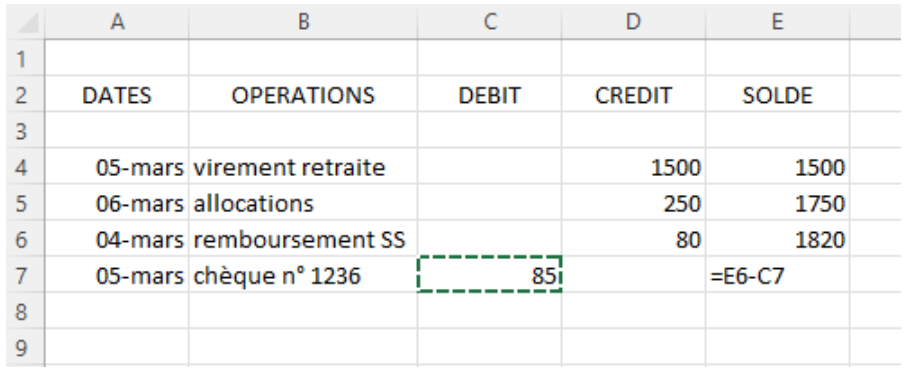

Pour une soustraction même principe, mais avec le **signe –**

Dans le cas d'un tableau comportant des calculs positifs et négatifs, il est possible d'inscrire une formule de calcul comportant la colonne négative et la colonne positive, soit

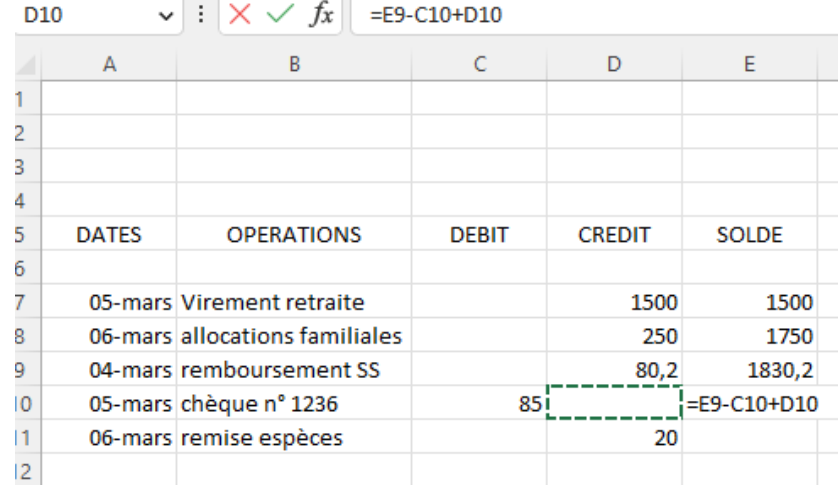

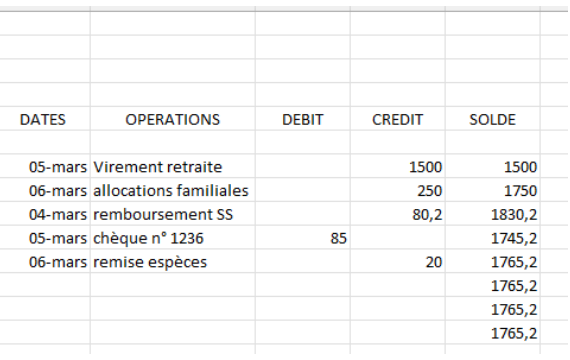

*La formule de calcul peut être descendue sur toutes les lignes de la feuille de calcul. En pointant la souris sur le coin inférieur droit de la dernière cellule contenant la formule de* calcul, le pointeur prend la forme d'une croix. Il suffit de faire glisser la croix en maintenant le *clic gauche. Les opérations se feront au fur et à mesure du remplissage de la feuille de calcul*

## **Quelques informations pour la construction d'un tableau**

De nombreuses fonctionnalités sont communes à tous les logiciels de Microsoft et Excel n'échappe pas à la règle :

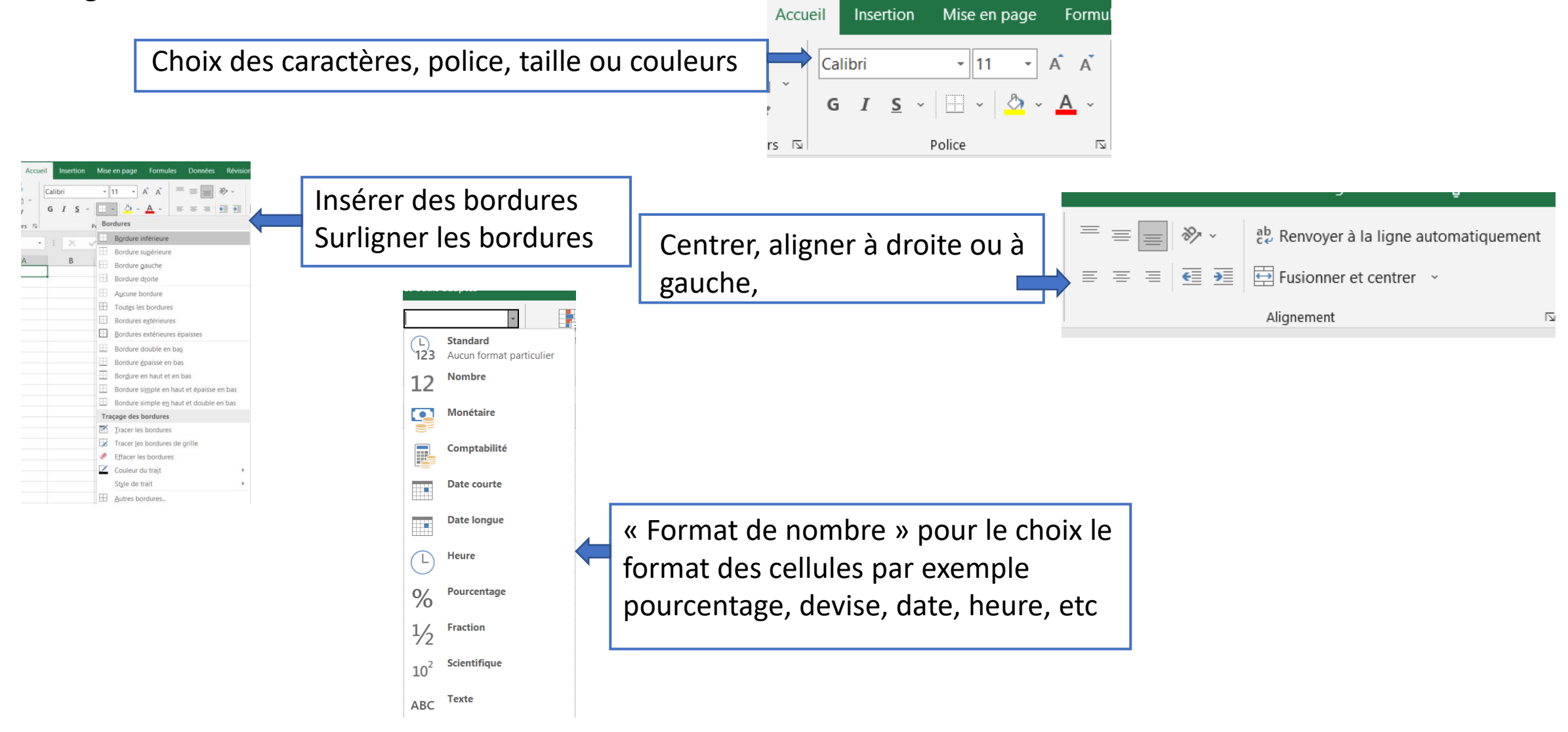

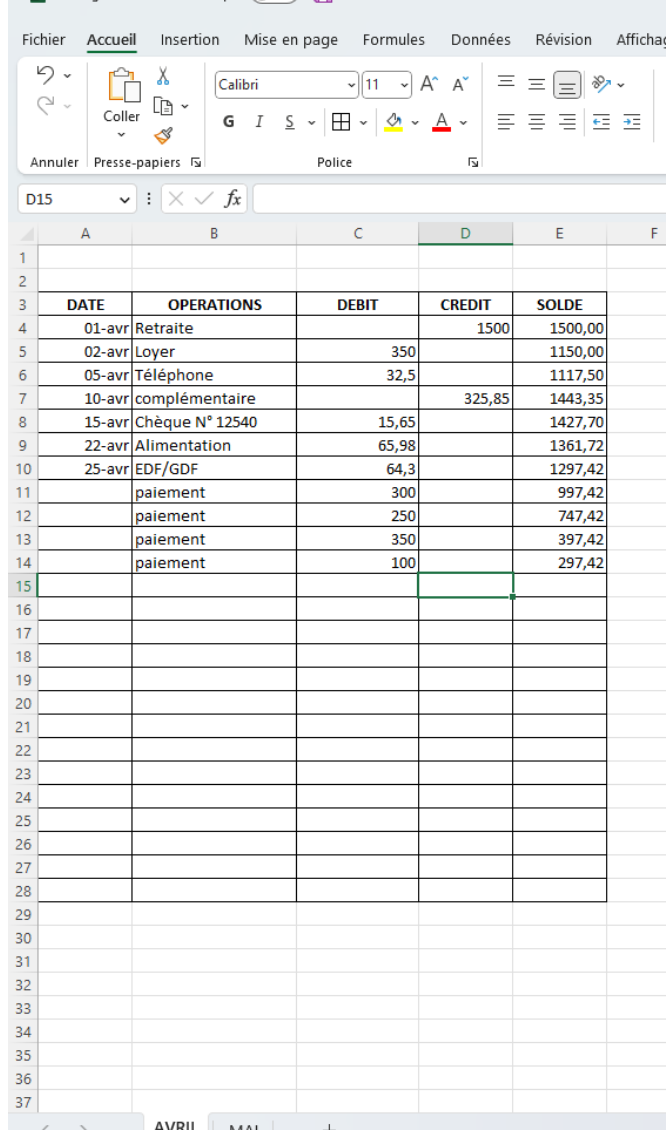

Exemple d'un classeur pour la tenue d'un compte

Une feuille de calcul représente un mois. Y sont enregistrés les entrées d'argent ainsi que les règlements effectués au fur et à mesure du mois concerné

La feuille de calcul suivante concernera le mois suivant et ainsi de suite

Les reports d'un mois sur l'autre se feront manuellement alors que les opérations à l'intérieur de la feuille de calcul seront automatisées

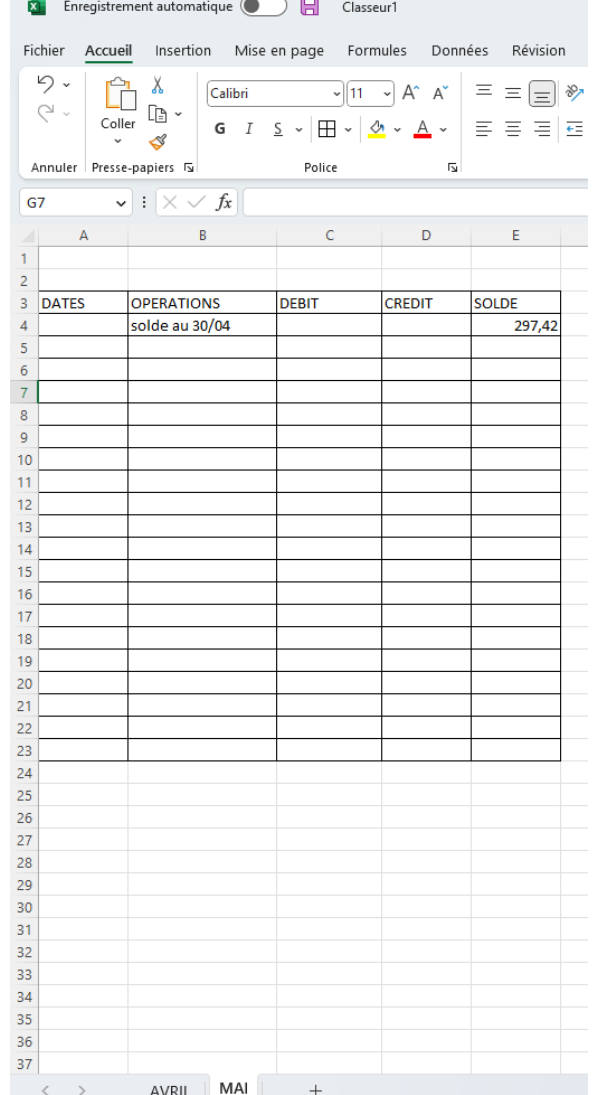

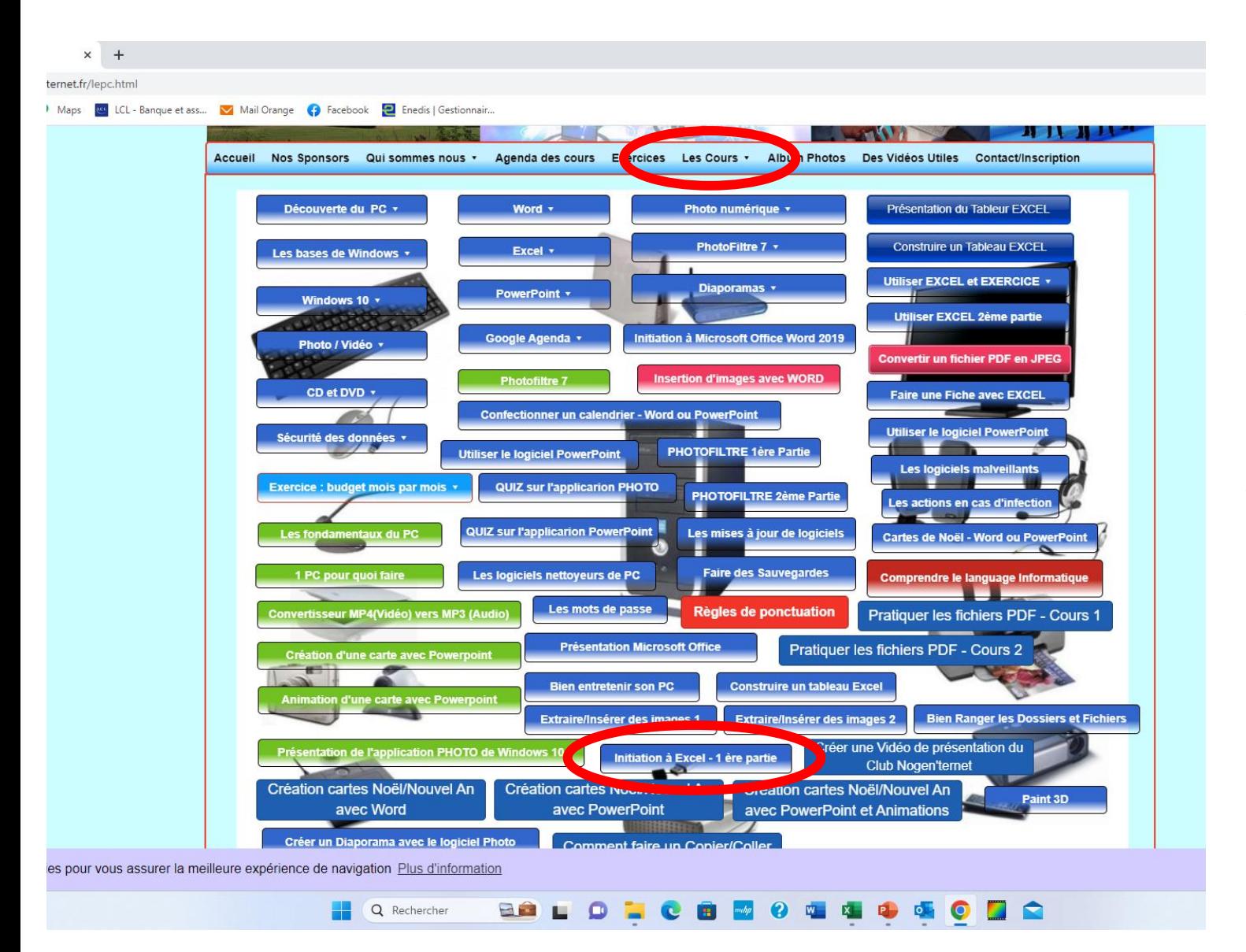

Pour approfondir l'apprentissage d'EXCEL, je vous invite à parcourir le cours « Initiation à Excel 1ere partie » en vous connectant sur le site Nogenternet « les cours »

Vous pourrez ainsi compléter votre apprentissage d'Excel